# **License Manager Tool Benutzerhandbuch**

**Druckbare PDF‐Version**

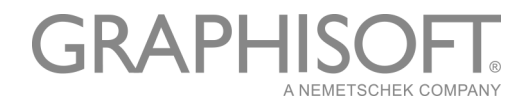

License Manager Tool Benutzerhandbuch

#### **GRAPHISOFT®**

Besuchen Sie die GRAPHISOFT Webseite unter *[www.graphisoft.de](http://www.graphisoft.com)* für Informationen über regionale Händler und Verfügbarkeit der Produkte.

#### **License Manager Tool Benutzerhandbuch**

Copyright © 2015 by GRAPHISOFT, alle Rechte vorbehalten. Die Reproduktion, Änderung, Umschreibung oder Übersetzung ohne vorherige schriftliche Genehmigung ist strengstens verboten.

#### **Warenzeichen**

ArchiCAD**®** ist ein eingetragenes Warenzeichen von GRAPHISOFT. Alle anderen Warenzeichen sind Warenzeichen ihrer entsprechenden Eigentümer.

# **Inhalt**

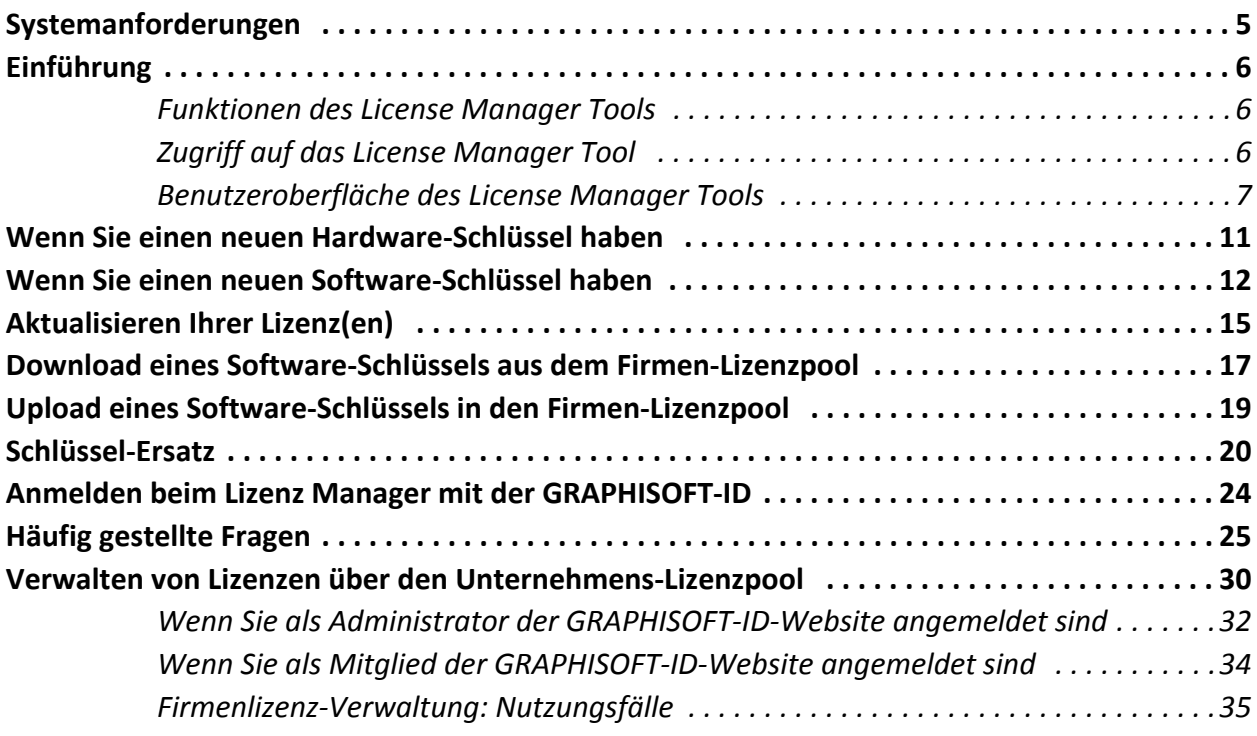

Inhalt

# <span id="page-4-0"></span>**Systemanforderungen**

#### **Betriebssysteme**

Das License Manager Tool kann auf 64‐Bit Betriebssystemen installiert werden.

- Windows 7 oder neuer
- Mac OS X 10.8 Mountain Lion

#### **Hinweise zu älteren Systemen**

- Mac OS X 10.7 Lion ist kompatibel, ist aber nicht von GRAPHISOFT getestet worden.
- Windows Vista ist *nicht* kompatibel
- Windows XP ist *nicht* kompatibel

#### **Minimale Hardware**

- Prozessor: 64‐bit Prozessor
- RAM: 2 GB
- Festplattenspeicher: Für die Installation werden 200 GB oder mehr benötigt
- Darstellung: Eine Auflösung von 1024 x 768 oder höher ist erforderlich.

#### **Hinweis zu den Hardware‐Schutzschlüssel‐Treibern:**

Es werden sowohl CodeMeter‐ als auch WIBU‐Treiber zusammen mit dem License Manager Tool installiert.

# <span id="page-5-0"></span>**Einführung**

Als Nutzer von ArchiCAD oder anderen GRAPHISOFT Produkten müssen Sie über einen oder mehrere Schutzschlüssel verfügen, die die entsprechenden Lizenzen enthalten, um das Programm zu starten.

Das License Manager Tool kann zum Verwalten der von Ihnen gekauften Schlüssel verwendet werden, ob es sich nun um Hard‐ oder Software‐Schlüssel handelt:

- Der **hardwarebasierte Schutzschlüssel** (Hardware‐Schutzschlüssel) ist ein physischer Dongle: entweder WIBU oder CodeMeter.
- Der **softwarebasierte Schutzschlüssel** (Software‐Schutzschlüssel) ist ein softwarebasierter Lizenz‐Dongle.

**Anmerkung:** Wenn Sie einen Software‐Schlüssel kaufen,steht Ihnen dieser online über Ihren Firmen‐Lizenzpool zur Verfügung ‐ ein virtuelles Lager, in dem Sie auf alle gekauften Lizenzen zugreifen können.

# <span id="page-5-1"></span>**Funktionen des License Manager Tools**

Benutzen Sie das License Manager Tool zum Verwalten aller Ihrer Schutzschlüssel unter Verwendung folgender Funktionen:

- **Aktualisierung** der Lizenzen auf Ihren Hardware‐Schlüsseln.
- **Download** eines Software‐Schlüssels aus dem online Firmen‐Lizenzpool auf Ihren Computer.
- **Upload** eines Software‐Schlüssels von Ihrem Computer in den Online Firmen‐Lizenzpool.
- **Ersetzen** eines Typs von Schutzschlüssel durch einen anderen (z. B. von Hardware zu Software, oder von WIBU zu CodeMeter).

#### **Anmerkungen:**

- Um das License Manager Tool zu verwenden, müssen Sie mit dem Internet verbunden sein.
- Für manche Funktionen des License Manager Tools müssen Sie sich auch mit Ihrer GRAPHISOFT‐ID anmelden.

*Siehe Anmelden beim Lizenz Manager mit der [GRAPHISOFT](#page-23-0)‐ID.*

- Ersetzen und Aktualisieren müssen im Voraus bei Ihrem Distributor eingerichtet werden.
- Es steht eine separate Web‐Oberfläche zur Verfügung für Lizenzverwaltungsfunktionen auf Firmenebene.

*Siehe Verwalten von Lizenzen über den [Unternehmens](#page-29-0)‐Lizenzpool.*

# <span id="page-5-2"></span>**Zugriff auf das License Manager Tool**

- **1.** Laden Sie das License Manager Tool von dieser Website herunter und installieren Sie ihn von *[http://www.graphisoft.com/downloads/licensing](http://www.graphisoft.com/downloads/licensing )*.
- **2.** Starten Sie das License Manager Tool durch Klicken auf das Programmsymbol.
- **3.** Der Willkommen‐Bildschirm des License Manager Tools erscheint.

**4.** Klicken Sie auf **Fortfahren**.

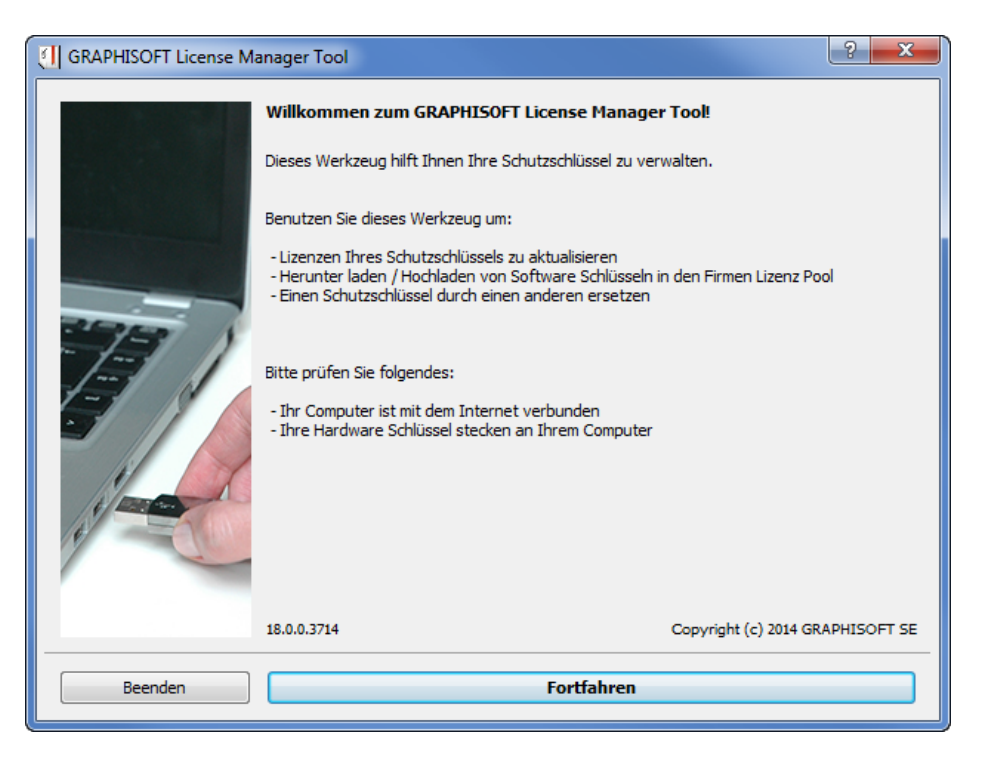

### <span id="page-6-0"></span>**Benutzeroberfläche des License Manager Tools**

Das License Manager Tool zeigt alle Ihrer Schutzschlüssel und deren Details über die Lizenzen an.

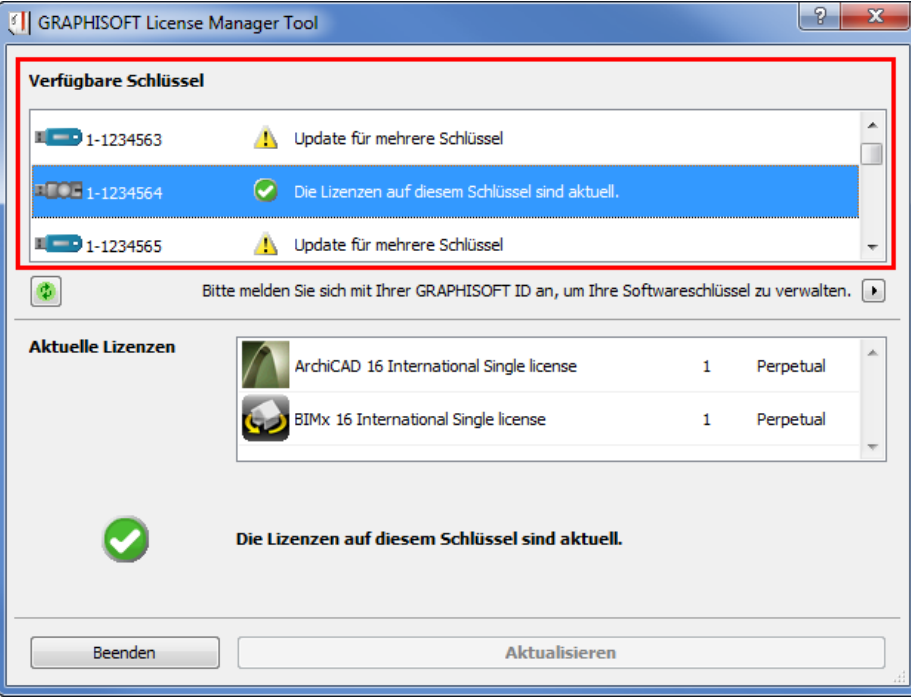

Der obere Abschnitt **Verfügbare Schlüssel** listet alle Schlüssel auf, die an Ihrem Computer eingesteckt sind oder Ihnen auf andere Art zur Verfügung stehen.

**Anmerkung:** Wenn Sie nur einen Schutzschlüssel haben und eine Aktualisierung für diesen zur Verfügung steht, werden Sie eine einfache Darstellung sehen.

*Siehe [Aktualisieren](#page-14-0) Ihrer Lizenz(en).*

Das Symbol neben den einzelnen Schlüsseln kennzeichnet die Art des Schlüssels:

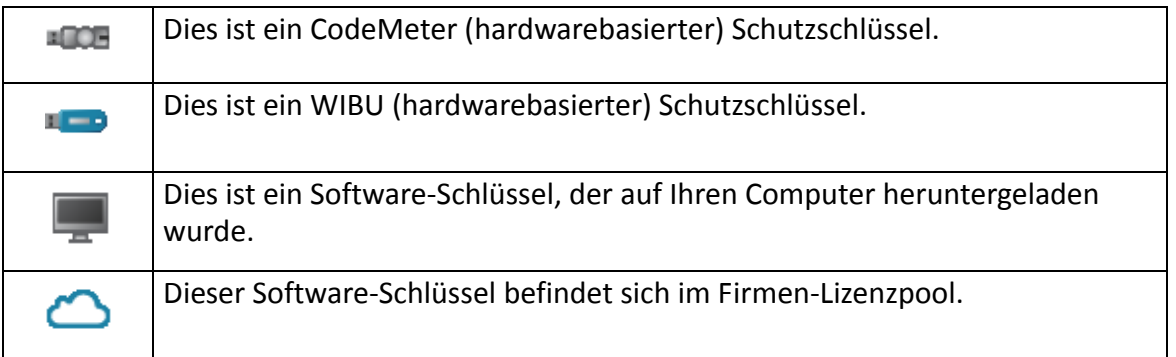

**Anmerkung:** Um die Schutzschlüssel im Firmen‐Lizenzpool anzuzeigen, müssen Sie mit Ihrer GRAPHISOFT‐ID angemeldet sein.

#### *Siehe Anmelden beim Lizenz Manager mit der [GRAPHISOFT](#page-23-0)‐ID.*

Für jeden aus der Liste ausgewählten Schlüssel wird der aktuelle Lizenzstatus gekennzeichnet.

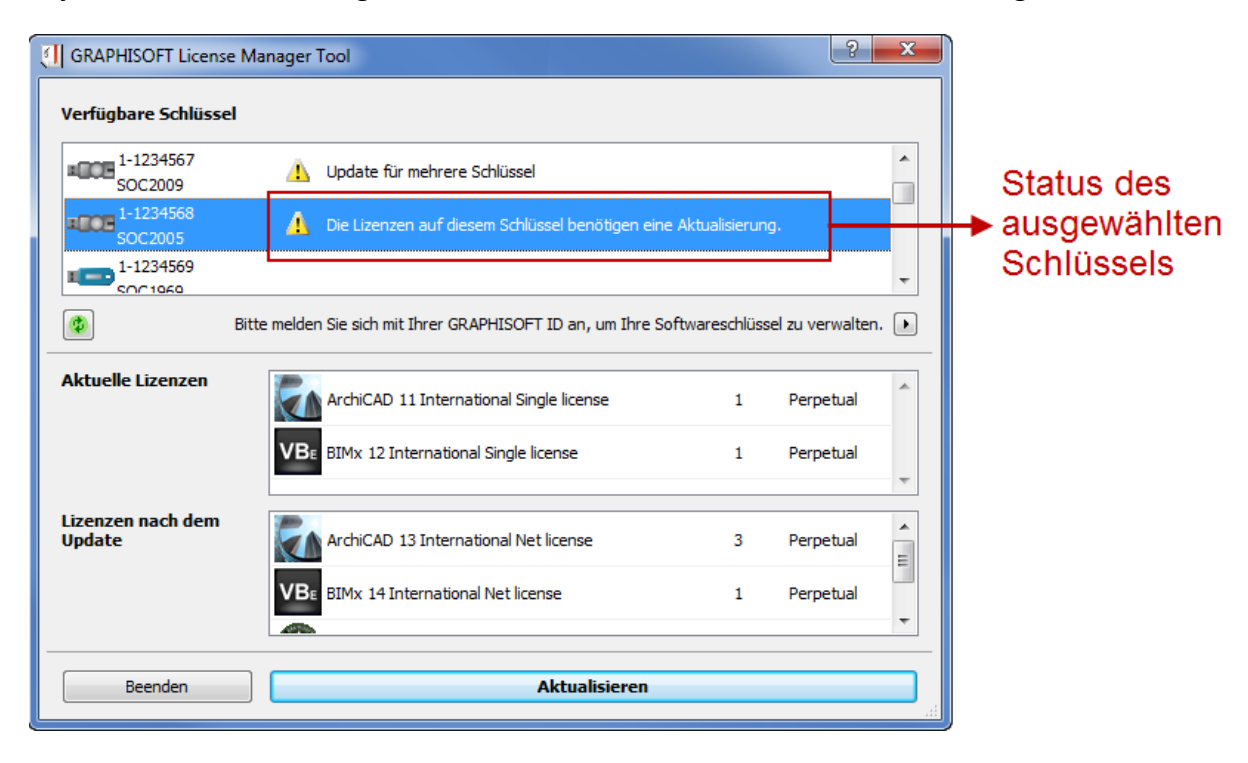

Klicken Sie auf die Schaltfläche **Aktualisieren**, um den Lizenzstatus von allen Hardware‐ und Software‐Schlüsseln zu aktualisieren. Dieser Vorgang kann einige Sekunden dauern.

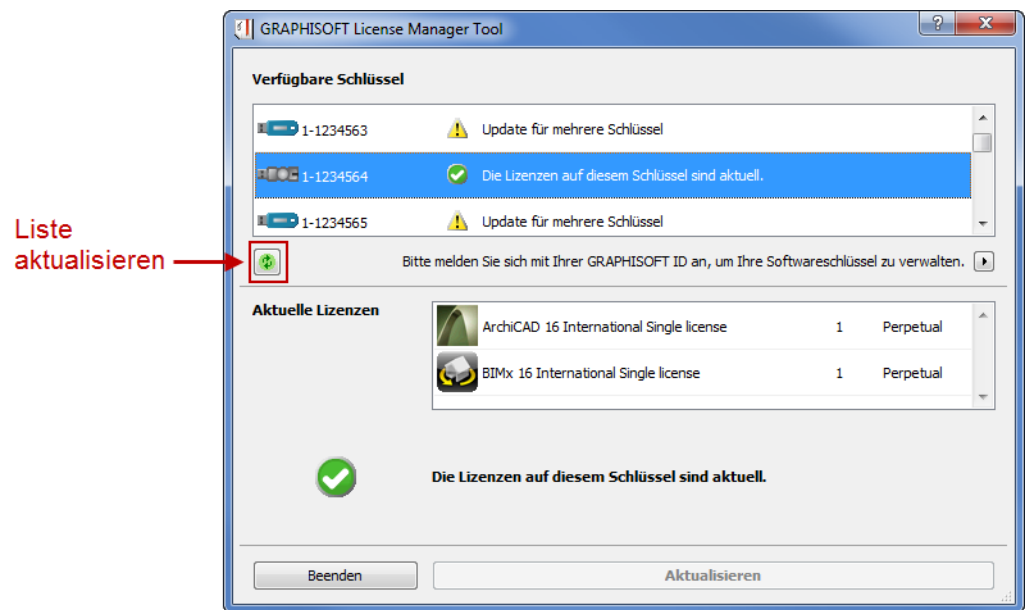

Der Abschnitt **Inhalt des ausgewählten Schlüssels** zeigt an, welche Lizenzen (wenn überhaupt) auf diesem Schlüssel liegen.

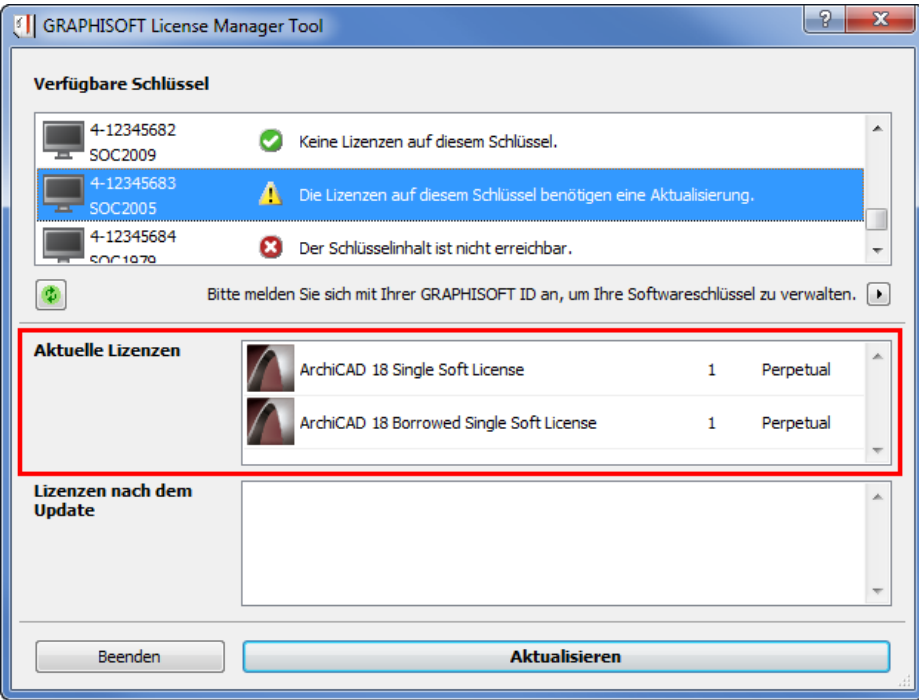

Das Feld **Lizenzen nach dem Update** zeigt an, welche Lizenzen nach Abschluss der Aktualisierung auf dem Schlüssel liegen.

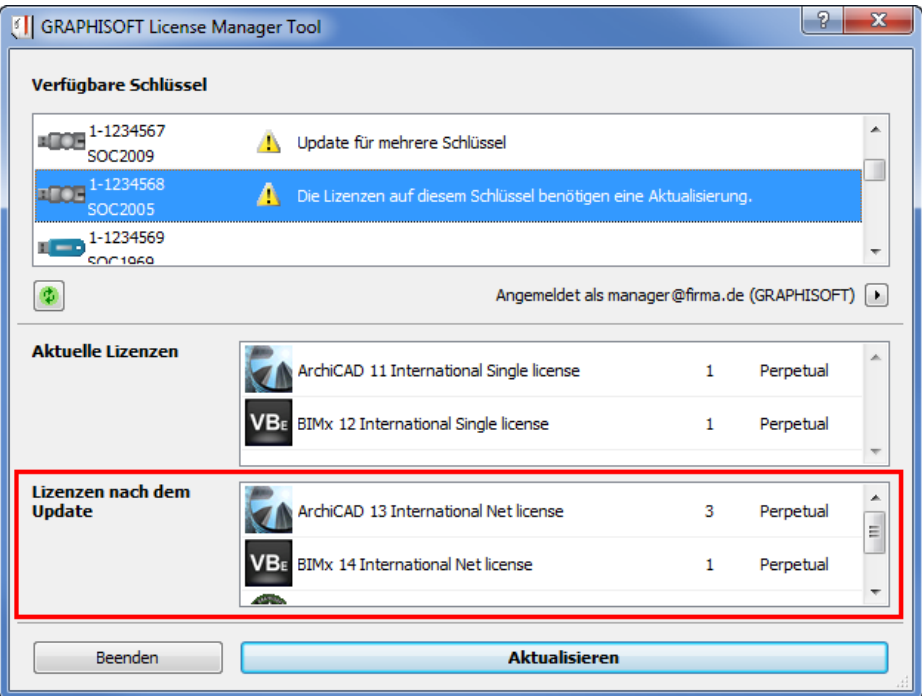

Je nach dem ausgewählten Schlüssel und dem aktuellen Lizenzstatus bietet das License Manager Tool automatisch die gewünschte Funktion an, z. B.:

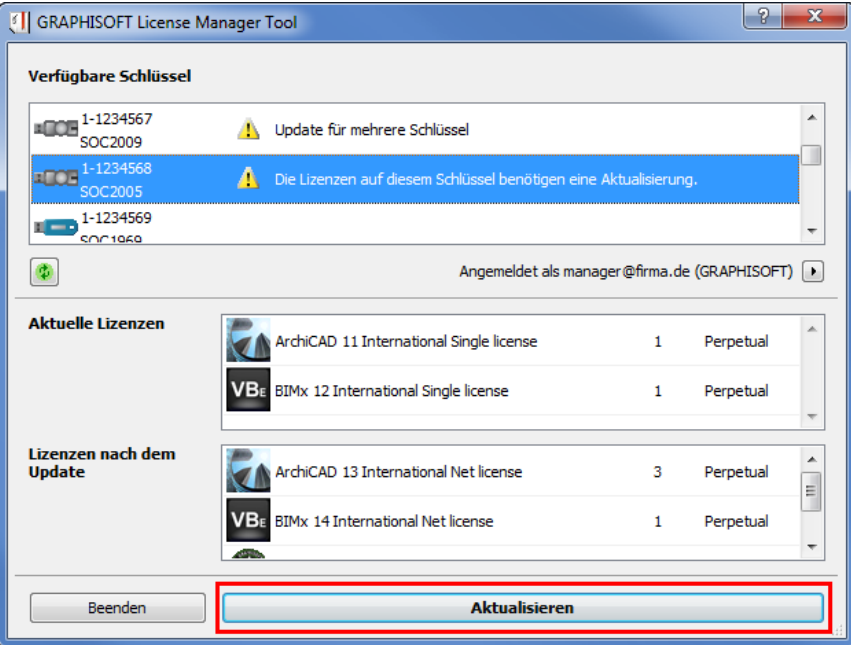

- **Aktualisieren** der **Lizenzen** auf den Hardware‐Schlüsseln
- **Download** des Software‐Schlüssels auf den Computer
- **Upload** des Software‐Schlüssels in den Firmen‐Lizenzpool

# <span id="page-10-0"></span>**Wenn Sie einen neuen Hardware‐Schlüssel haben**

- **1.** Starten Sie das License Manager Tool auf Ihrem Computer. Falls Sie das Werkzeug noch nicht installiert haben, können Sie es von diesem Link herunterladen: *<http://www.graphisoft.com/downloads/licensing>*.
- **2.** Stecken Sie den Hardware‐Schlüssel in Ihren Computer.
- **3.** Wählen Sie im License Manager Tool Ihren Hardware‐Schlüssel aus der Liste.
- **4.** Falls ein Update verfügbar ist, erscheint die Schaltfläche **Aktualisieren**.

*Weitere Informationen finden Sie unter [Aktualisieren](#page-14-0) Ihrer Lizenz(en).*

# <span id="page-11-0"></span>**Wenn Sie einen neuen Software‐Schlüssel haben**

Wenn Sie einen Software‐Schlüssel kaufen:

- stellt Ihnen Ihr Distributor einen Authentifizierungsschlüssel zur Verfügung (GRAPHISOFT ordnet jeder Firma einen einzigen Authentifizierungsschlüssel zu);
- wird Ihr neuer Software-Schlüssel dem Firmen-Lizenzpool hinzugefügt.
- **1.** Starten Sie das License Manager Tool auf Ihrem Computer. Falls Sie das Werkzeug noch nicht installiert haben, können Sie es von diesem Link herunterladen: *http://www.graphisoft.com/downloads/licensing*.
- **2.** Melden Sie sich beim License Manager Tool an, um auf Ihren neuen Software‐Schlüssel im Firmen‐Lizenzpool zuzugreifen.
- Wenn Sie bereits eine GRAPHISOFT‐ID haben, benutzen Sie diese bei der Anmeldung.
- Wenn nicht, klicken Sie auf **GRAPHISOFT ID erstellen**, um eine GRAPHISOFT‐ID zu erstellen.

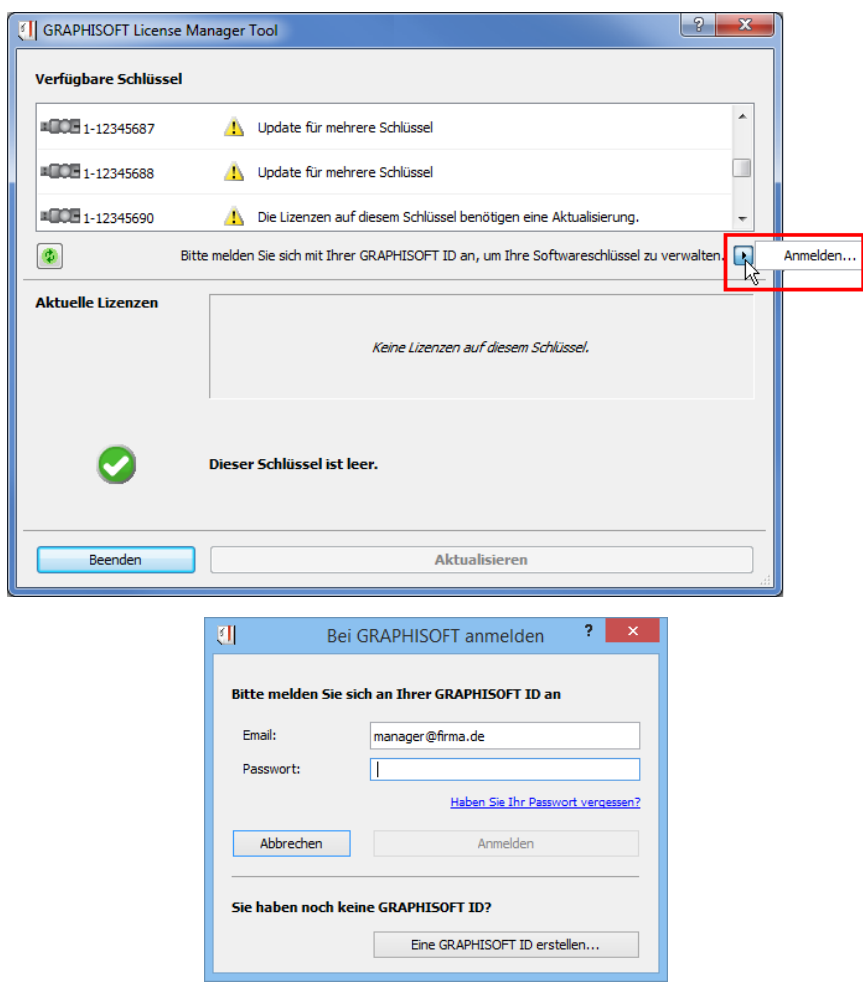

**3.** Sie werden aufgefordert, Ihren Authentifizierungsschlüssel einzugeben.

**Anmerkung:** Wenn Sie bereits ein BIMx Produkt verwendet hatten, das eine Authentifizierung erfordert, brauchen Sie sich für das License Manager Tool nicht erneut zu authentifizieren, sofern Sie die gleiche GRAPHISOFT‐ID verwenden.

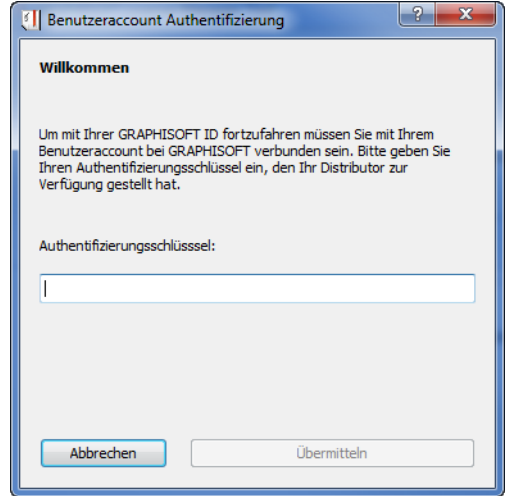

Wenn Sie der erste Benutzer sind, der den Authentifizierungsschlüssel verwendet, wird das Dialogfenster **Firmenaccount erstellen** angezeigt.

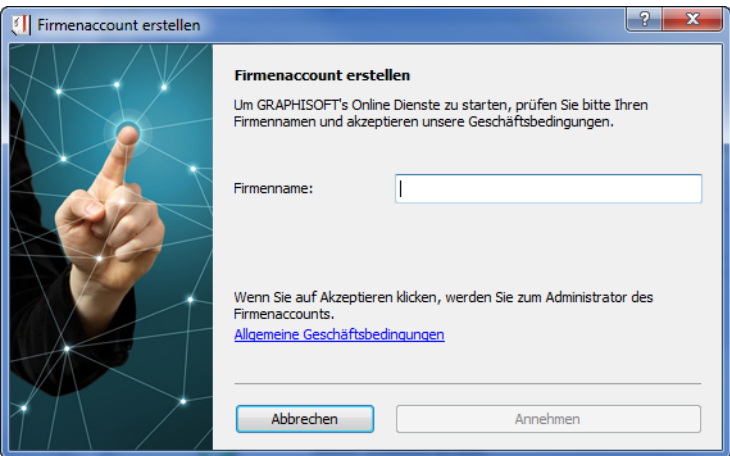

Geben Sie Ihren Firmennamen ein, oder verifizieren Sie ihn.

Klicken Sie auf **Annehmen**, um sich als Administrator Ihrer Firma einzurichten und im weiteren das Firmenaccount zu verwalten. Der Administrator erhält eine E‐Mail‐Nachricht, wenn einer Ihrer Mitarbeiter dem Firmenaccount als Mitglied beitreten möchte.

Wenn das Dialogfenster **Firmenaccount beitreten** erscheint, sobald Sie den Authentifizierungsschlüssel eingeben, bedeutet dies, dass Ihr Firmenaccount bereits erstellt wurde.

Klicken Sie auf **Firmenaccount beitreten**. Ihr Firmen‐Administrator wird automatisch über Ihre Aktion benachrichtigt.

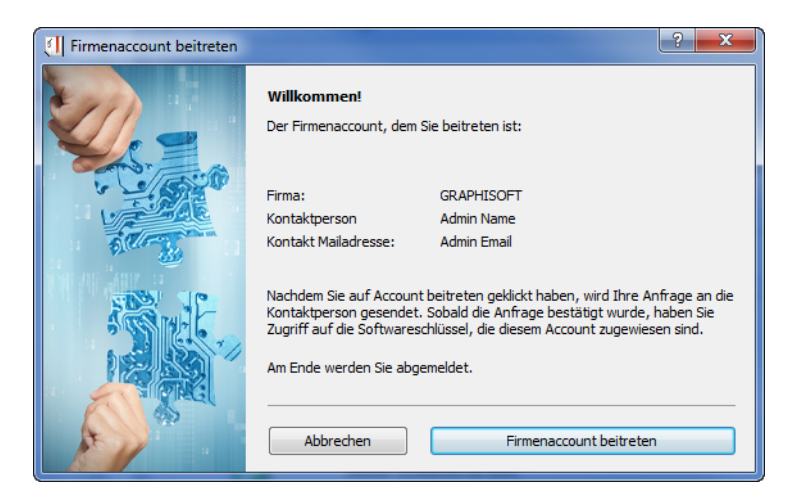

**4.** Sobald Sie eine Genehmigung haben, melden Sie sich beim License Manager Tool an. Hier können Sie die Software‐Schlüssel, zu denen Ihnen der Administrator Zugriff genehmigt hat, herunterladen.

*Siehe Download eines Software‐Schlüssels aus dem Firmen‐[Lizenzpool](#page-16-0).*

# <span id="page-14-0"></span>**Aktualisieren Ihrer Lizenz(en)**

Dieser Prozess muss im Voraus bei Ihrem Distributor eingerichtet werden. Nachdem dieser Schritt abgeschlossen wurde, können Sie Aktualisierungen über das License Manager Tool durchführen.

Sie werden vom License Manager Tool informiert, wenn

- eine Aktualisierung für die vorhandene Lizenz auf Ihrem Schlüssel verfügbar ist,
- Ihr Schlüssel leer ist, aber ein Schlüssel mit einer Aktualisierung dafür zur Verfügung steht

Wenn Sie nur **einen Schlüssel** in Ihren Computer eingesteckt (Hardware‐Schlüssel) bzw. heruntergeladen (Software‐Schlüssel) haben**,** sehen Sie Folgendes:

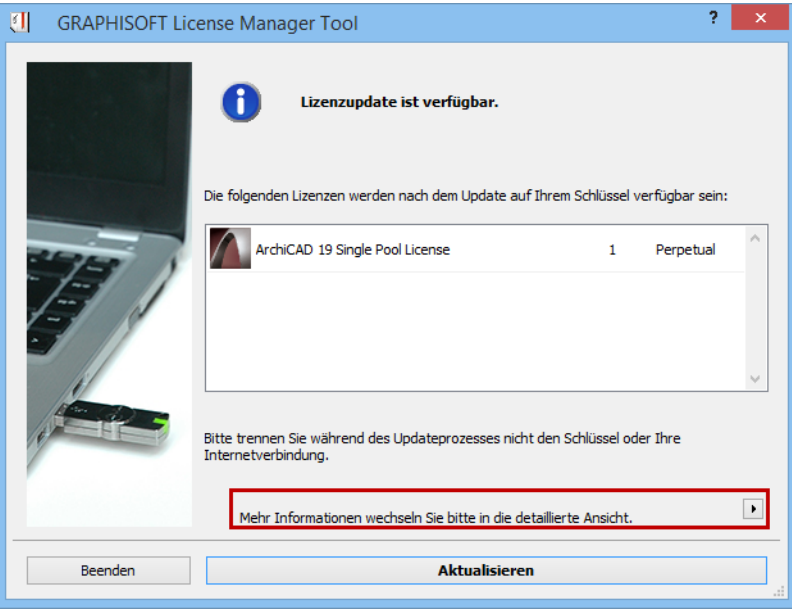

Klicken Sie auf **Aktualisieren**.

Wenn Sie mehrere Schutzschlüssel in Ihren Computer eingesteckt (Hardware‐Schlüssel) oder heruntergeladen (Software‐Schlüssel) haben, oder wenn Sie von der oben dargestellten Ein‐ Schlüssel‐Anzeige aus auf den Detailanzeigepfeil klicken, listet das License Manager Tool alle Schutzschlüssel mit ihrem Status ("Aktualisierung erforderlich") auf, sowie jeweils die aktuellen Lizenzen.

Aktualisieren Ihrer Lizenz(en)

Das Feld **Lizenzen nach der Aktualisierung** zeigt an, welche Lizenzen nach der Aktualisierung auf dem Schlüssel liegen:

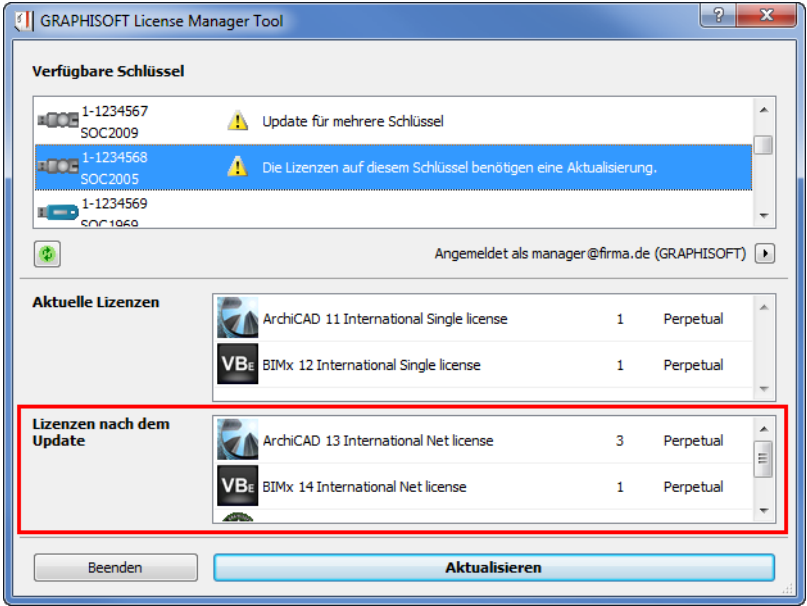

Klicken Sie auf **Aktualisieren**. Sie werden benachrichtigt, sobald die Aktualisierung abgeschlossen ist:

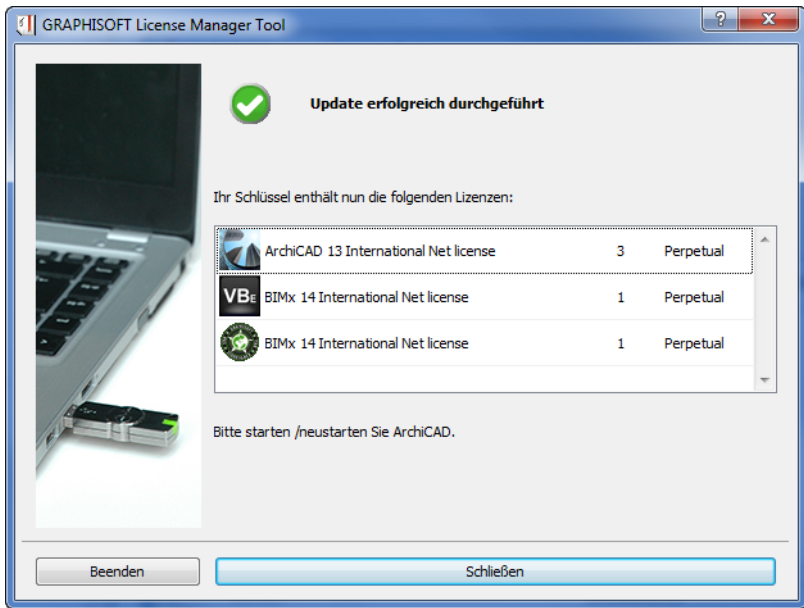

# <span id="page-16-0"></span>**Download eines Software‐Schlüssels aus dem Firmen‐Lizenzpool**

**1.** Melden Sie sich mit Ihrer GRAPHISOFT‐ID beim License Manager Tool an. (Falls Sie nicht angemeldet sind, sind die Software‐Schlüssel Firmen‐Lizenzpool nicht aufgelistet).

*Weitere Informationen finden Sie unter Anmelden beim Lizenz Manager mit der [GRAPHISOFT](#page-23-0)‐ID.*

- **2.** Wählen Sie in der Liste **Verfügbare Schlüssel** den gewünschten Schlüssel (mit einem Wolkensymbol) aus.
- **3.** Klicken Sie auf **Herunterladen**.

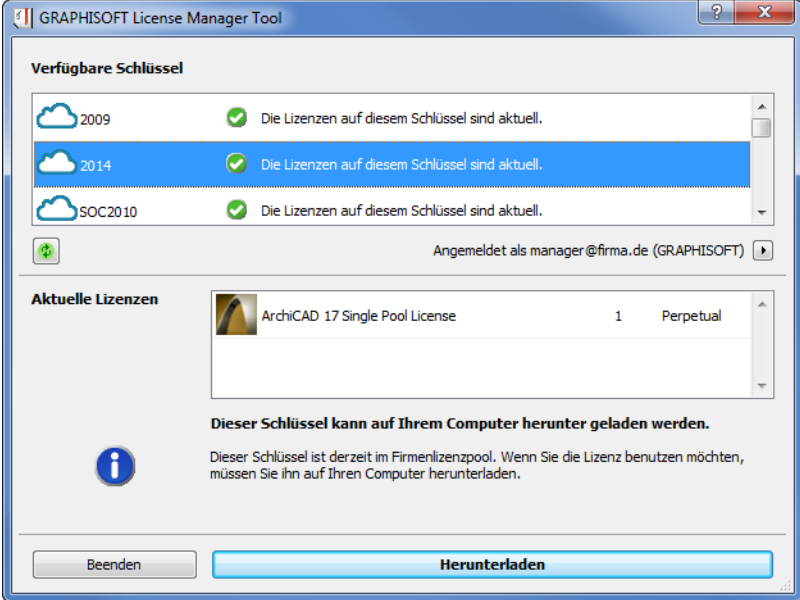

Download eines Software‐Schlüssels aus dem Firmen‐Lizenzpool

**4.** Sie werden benachrichtigt, sobald das Download abgeschlossen ist. Beachten Sie, dass Sie einige Minuten warten müssen, bevor Sie diesen Schlüssel hochladen oder aktualisieren können.

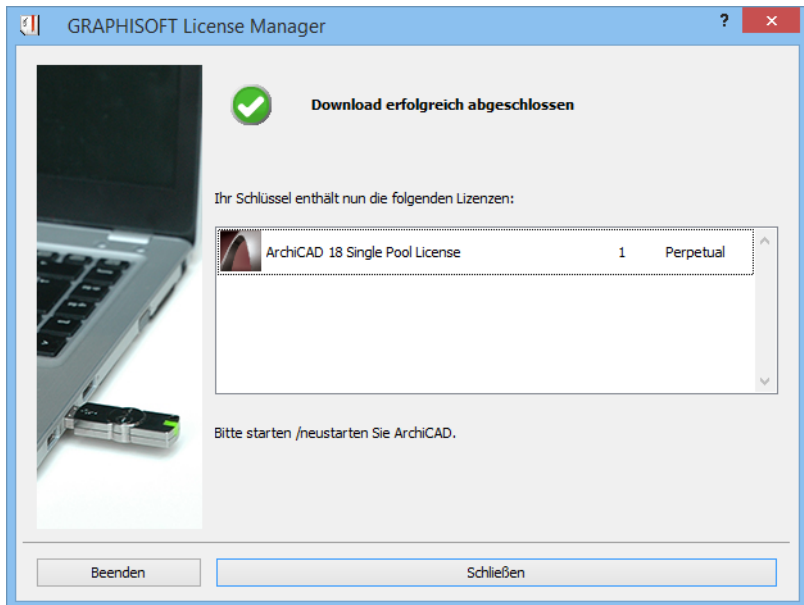

# <span id="page-18-0"></span>**Upload eines Software‐Schlüssels in den Firmen‐Lizenzpool**

**1.** Suchen Sie in der Liste **Verfügare Schlüssel** des License Manager Tools den Software‐ Schlüssel (auf Ihrem lokalen Computer, gekennzeichnet durch das Symbol | | ), den Sie in den Firmen‐Lizenzpool hochladen wollen.

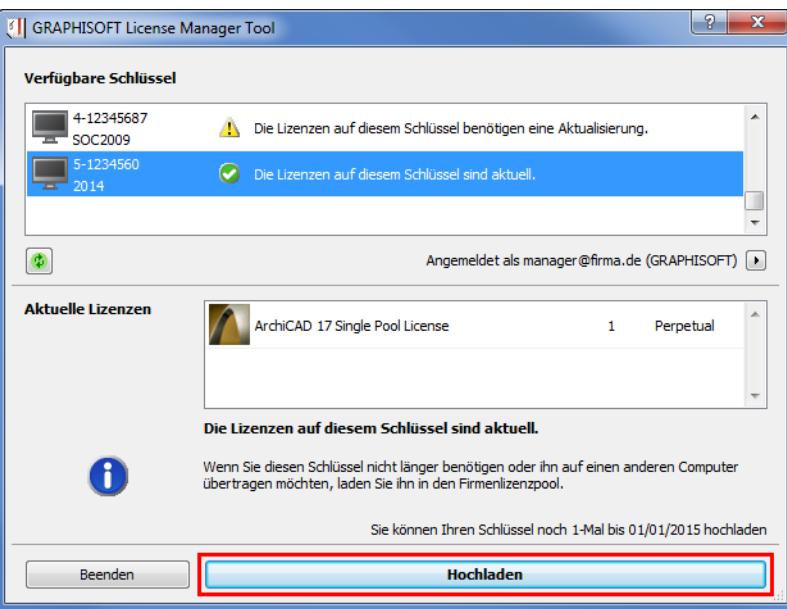

**2.** Klicken Sie auf **Hochladen**. Sie werden benachrichtigt, sobald das Hochladen abgeschlossen ist. Beachten Sie, dass Sie einige Minuten warten müssen, bevor der Schlüssel zum Herunterladen verfügbar ist.

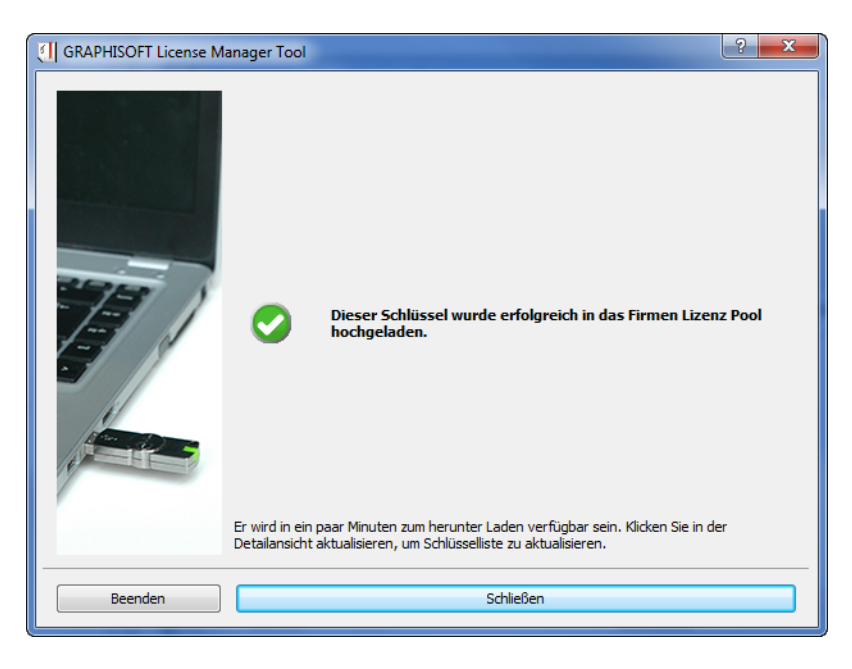

# <span id="page-19-0"></span>**Schlüssel‐Ersatz**

#### **Ersetzen des Hardware‐Schutzschlüssels durch einen Software‐Schutzschlüssel**

Dieser Prozess muss im Voraus bei Ihrem Distributor eingerichtet werden. Nachdem dieser Schritt abgeschlossen wurde, können Sie einen Schlüsselaustausch über das License Manager Tool durchführen.

- **1.** Sie müssen sich beim License Manager Tool mit Ihrer GRAPHISOFT‐ID anmelden, falls Sie es nicht bereits getan haben.
- **2.** Wählen Sie in der Liste oben im License Manager Tool den Hardware‐Schlüssel aus, der ersetzt werden soll. Der Inhalt des ausgewählten Schlüssels ist unten aufgeführt.

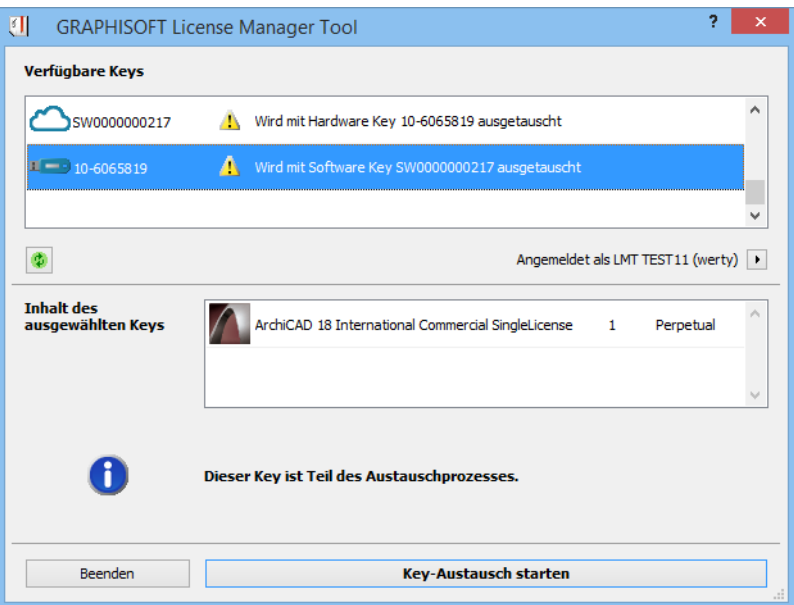

- **3.** Klicken Sie auf **Key‐Austausch starten**.
- **4.** Das Dialogfenster **Key‐Austausch** wird geöffnet. Es zeigt den Quell‐Schlüssel (den Hardware‐ Schlüssel) und den Ziel‐Schlüssel (den neuen Software‐Schlüssel im Firmen‐Lizenzpool, der den Hardware‐Schlüssel ersetzt) an.
- Ein "Quell‐Schlüssel" ist ein Schutzschlüssel, dessen gesamter Inhalt auf einen Ziel‐Schlüssel verschoben wird.

• Ein "Ziel‐Key" ist ein Schutzschlüssel, auf dem der Inhalt platziert wird.

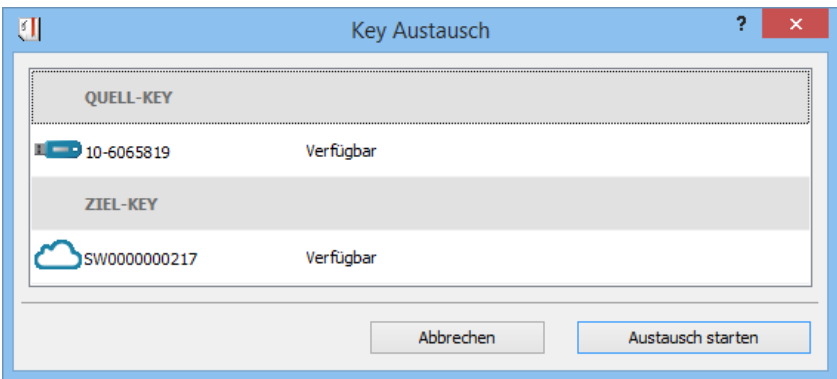

- **5.** Klicken Sie auf **Austausch starten**, um den Schlüssel zu ersetzen.
- **6.** Lizenzen im Hardware‐Schlüssel werden an den neuen Software‐Schlüssel im Firmen‐ Lizenzpool verschoben.

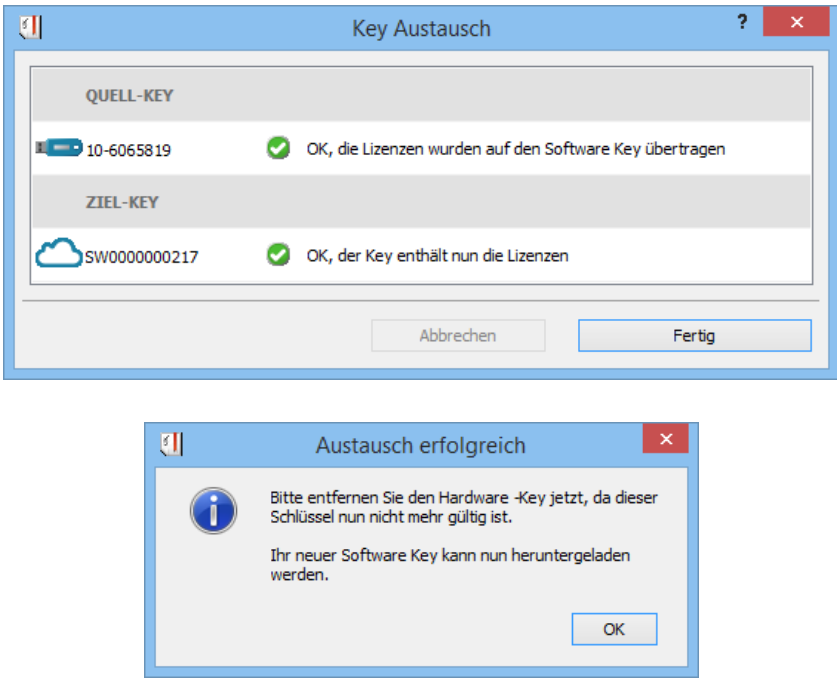

Zum Herunterladen des neuen Software‐Schlüssels auf Ihren Computer gehen Sie anhand der Schritte unter: *Download eines Software‐Schlüssels aus dem Firmen‐[Lizenzpool](#page-16-0)* vor.

#### **Ersetzen des Hardware‐Schutzschlüssels (WIBU) durch einen anderen Hardware‐ Schutzschlüssel (CodeMeter)**

Dieser Prozess muss im Voraus bei Ihrem Distributor eingerichtet werden. Nachdem dieser Schritt abgeschlossen wurde, können Sie einen Key‐Austausch über das License Manager Tool durchführen.

Vergewissern Sie sich, dass beide Hardware‐Schutzschlüssel zur Verfügung stehen.

- **1.** Stecken Sie beide Hardware‐Schlüssel in Ihren Computer.
- **2.** Wählen Sie in der Liste oben im License Manager Tool den WIBU‐Schlüssel aus, der ersetzt werden soll.

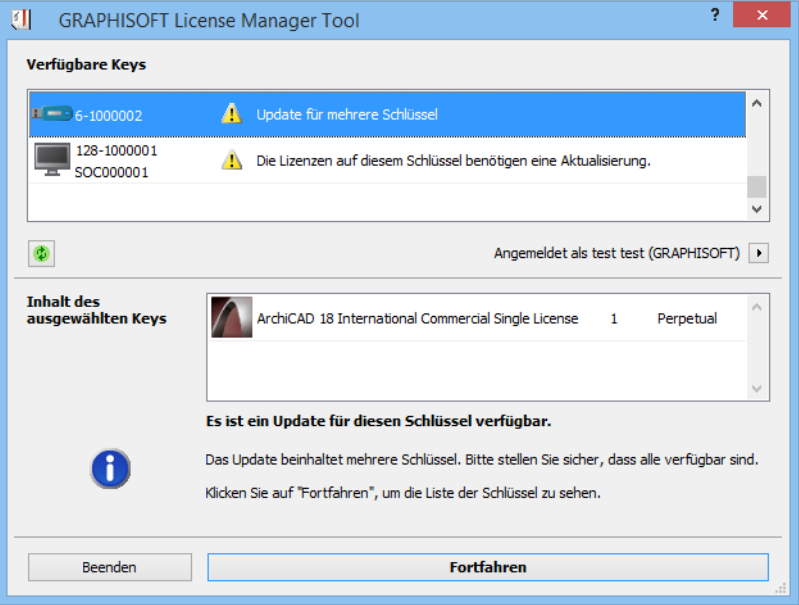

- **3.** Der Inhalt des ausgewählten Schlüssels (wenn überhaupt) ist unter **Inhalt des ausgewählten Keys** aufgelistet.
- **4.** Klicken Sie auf **Fortfahren**.
- **5.** Das Dialogfenster **Key Austausch** wird geöffnet. Es zeigt den Quell‐Key (den WIBU‐Schlüssel) und den Ziel‐Schlüssel (den CodeMeter‐Schlüssel) an.

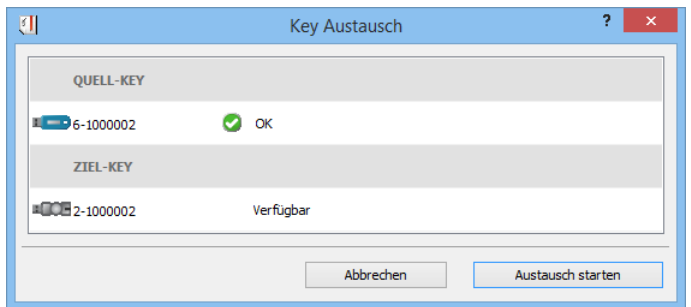

- **6.** Sie werden aufgefordert, die Hardware‐Schlüssel einzuführen, wenn Sie es noch nicht getan haben. Der Status aller aufgelisteten Schlüssel (z. B. "Nicht verfügbar, bitte einführen") wird im Verlauf des Austauschprozesses automatisch aktualisiert.
- **7.** Klicken Sie auf **Austausch starten**, um den Schlüssel zu ersetzen.
- **8.** Klicken Sie auf **Fertig**, sobald der Prozess abgeschlossen ist.

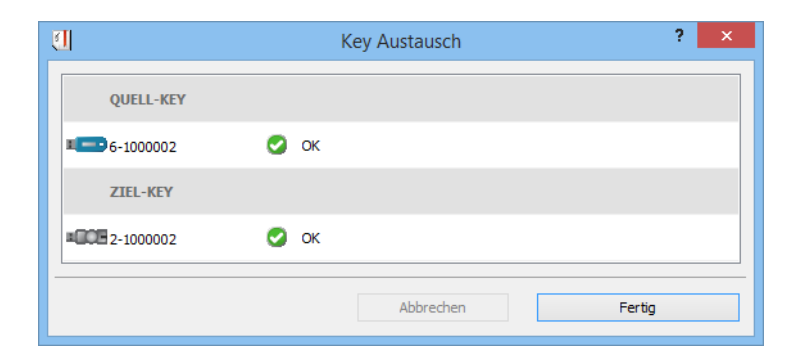

**9.** Die Lizenzen früher auf dem WIBU‐Schlüssel befinden sich jetzt auf dem CodeMeter‐ Schlüssel. Der WIBU‐Schlüssel ist jetzt ungültig und kann entfernt werden.

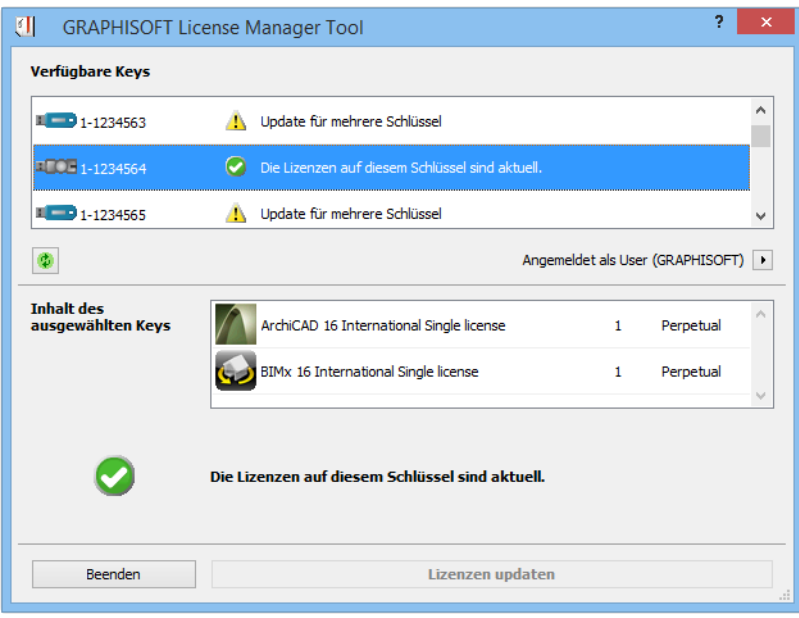

# <span id="page-23-0"></span>**Anmelden beim Lizenz Manager mit der GRAPHISOFT‐ID**

Für die folgenden Funktionen mit Software‐Schlüsseln müssen Sie sich mit Ihrer GRAPHISOFT‐ID anmelden:

- Software‐Schlüssel im Firmen‐Lizenzpool ansehen
- Upload und Download von Software‐Schlüsseln in und aus dem Firmen‐Lizenzpool
- Ersetzen des Software‐Schlüssel durch einen Hardware‐Schlüssel oder umgekehrt

Klicken Sie auf den Pfeil **Anmelden** im License Manager Tool.

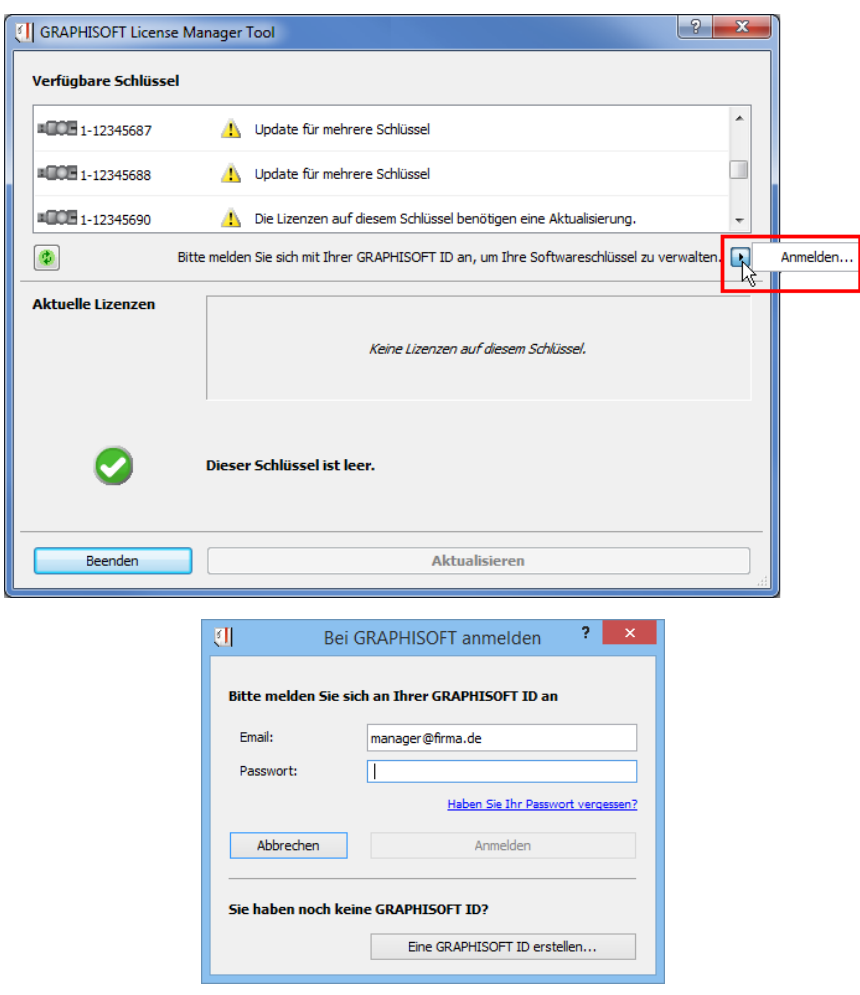

*Weitere Informationen zum Anmelden finden Sie unter [http://helpcenter.graphisoft.com/technotes/setup/graphisoft](http://helpcenter.graphisoft.com/technotes/setup/graphisoft-id/)‐id/*

# <span id="page-24-0"></span>**Häufig gestellte Fragen**

### **Was ist ein Software‐Schlüssel?**

Ein Software‐Schlüssel ist ein softwarebasierter Schutzschlüssel. Wenn Sie einen Software‐ Schlüssel kaufen, steht Ihnen dieser online über Ihren Firmen‐Lizenzpool zur Verfügung ‐ ein virtuelles Lager, in dem Sie auf alle gekauften Software‐Schlüssel zugreifen können. Sie können diese Schlüssel über den Firmen‐Lizenzpool hochladen oder herunterladen und sie somit zwischen verschiedenen Computern verschieben. Software‐Schlüssel im Lizenzpool sind immer im aktuellen Zustand.

### **Was ist ein Hardware‐Schlüssel?**

Ein hardwarebasierter Schutzschlüssel ist ein physischer Dongle: entweder WIBU oder CodeMeter.

### **Was ist die Seriennummer oder ID des Schutzschlüssels?**

Wenn Sie ein Ersetzen oder eine Aktualisierung Ihres Schlüssels anfordern, müssen Sie Ihrem Distributor die Seriennummer bzw. ID der betreffenden Schlüssel mitteilen.

#### *Für einen Hardware‐Schlüssel (WIBU oder CodeMeter):*

Die eindeutige ID des Schlüssels ist entweder im License Manager Tool aufgelistet, auf direkt auf dem physischen Schlüssel eingraviert (bei einem CodeMeter‐Schlüssel) oder auf einem Aufkleber am Schlüssel angebracht (bei einem WIBU‐Schlüssel).

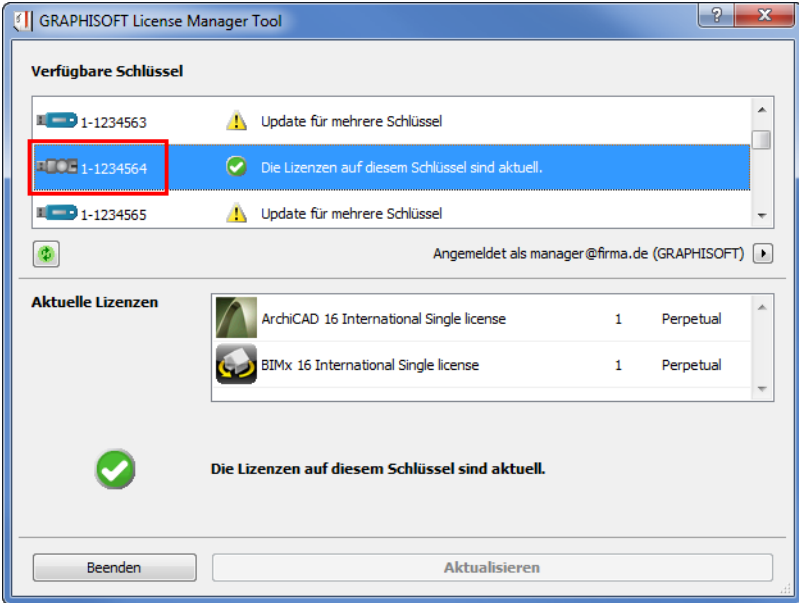

#### *Für einen Software‐Schlüssel:*

Wählen Sie den Schlüssel im Lizenz Manager aus, und notieren Sie seine eindeutige ID in der linken Spalte. Die ID hat 12 Zeichen, im Format: SWxxxxxxxxxx. Diese ID ist auch für jeden Software‐Schlüssel im Firmen‐Lizenzpool aufgelistet (im Feld "Schutzschlüssel".

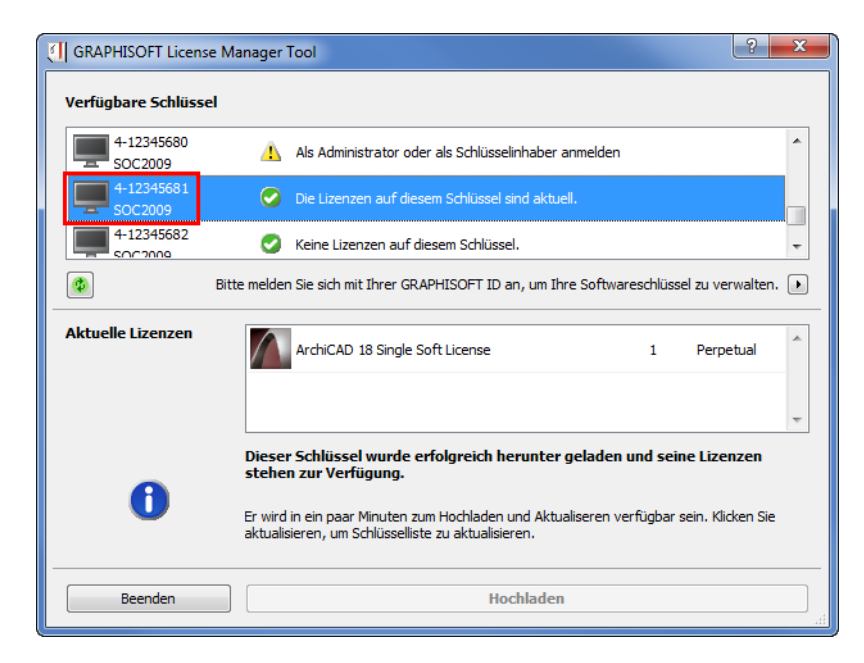

### **Woher weiß ich, welche Art von Schlüsseln mir zur Verfügung stehen?**

Das License Manager Tool listet die Ihnen zur Verfügung stehenden Schlüssel auf (sowohl die physisch in den Computer eingesteckten Schlüssel als auch die Software‐Schlüssel). Sie können anhand des Symbols feststellen, welche Art von Schlüssel Sie haben:

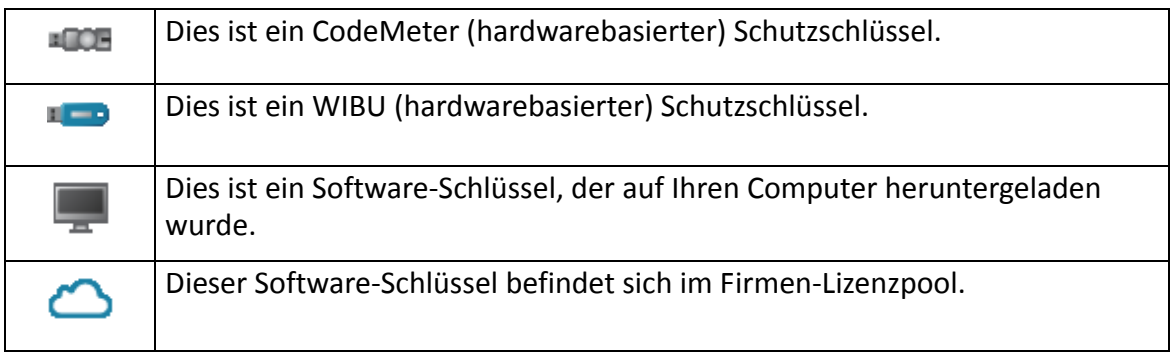

### **Ich verwende das License Manager Tool, aber es listet keine meiner Software‐Schlüssel auf, die sich im Firmen‐Lizenzpool befinden. Was ist dabei falsch?**

Das License Manager Tool listet nur Schlüssel in dem Pool auf, wenn Sie sich mit der GRAPHISOFT‐ID angemeldet haben.

*Siehe Anmelden beim Lizenz Manager mit der [GRAPHISOFT](#page-23-0)‐ID.*

Es kann auch sein, dass Ihnen kein Software‐Schlüssel zugewiesen wurde. Zum Prüfen auf Schlüssel und ihren Status verwenden Sie Ihre GRAPHISOFT‐ID zum Anmelden beim Firmen‐ Lizenzpool.

*Siehe Verwalten von Lizenzen über den [Unternehmens](#page-29-0)‐Lizenzpool.*

### **Ich habe eben einen Software‐Schlüssel in den Firmen‐ Lizenzpool hochgeladen, aber er ist dort nicht aufgelistet.**

Nach dem Prozess des Hochladens müssen Sie einige Minuten warten, bevor der Software‐ Schlüssel verfügbar ist. Klicken Sie auf der License Manager Tool‐Oberfläche auf **Aktualisieren**, um die Liste der verfügbaren Schlüsseln zu sehen.

### **Wie kann ich prüfen, ob meine Lizenzen auf dem neuesten Stand sind?**

Starten Sie das License Manager Tool, und wählen Sie den Schlüssel in der Liste aus. Sein Status gibt an, ob eine Aktualisierung verfügbar ist. Aktualisierte Schlüssel sind mit einem grünen Häkchen gekennzeichnet.

#### **Anmerkungen:**

- Wenn Sie den Status eines **Software‐Schlüssels** prüfen, vergewissern Sie sich, dass dieser auf den gleichen Computer heruntergeladen wurde, auf dem das License Manager Tool installiert ist
- Software‐Schlüssel im Lizenzpool sind immer im aktuellen Zustand
- Wenn Sie den Status eines **Hardware‐Schlüssels** prüfen, vergewissern Sie sich, dass dieser am gleichen Computer eingesteckt ist, auf dem das License Manager Tool installiert wurde.

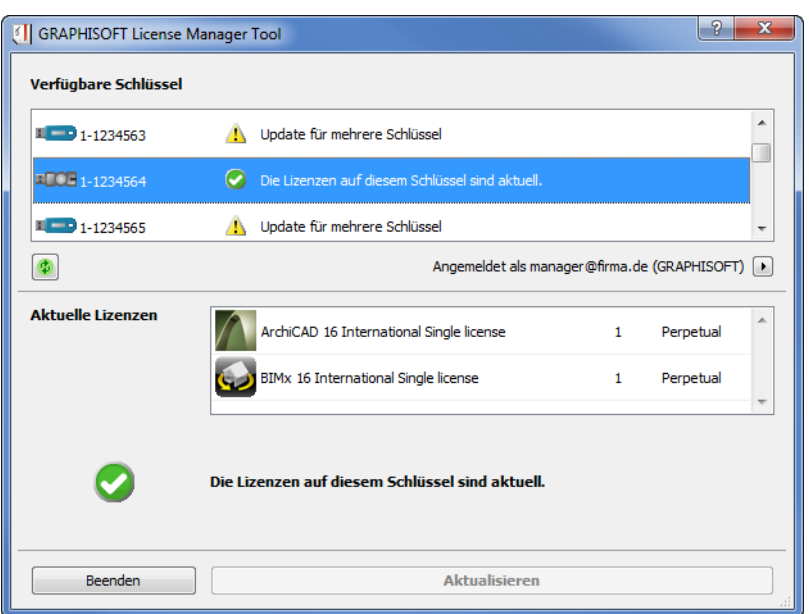

### **Wie kann ich einen Software‐Schlüssel von einem Computer auf einen anderen verschieben?**

Um einen Software‐Schlüssel von einem Computerzu einem aderen zu bewegen, verwenden Sie den Online Firmen‐Lizenzpool. Führen Sie diese zwei Schritte durch:

- **1.** Auf Computer A, starten Sie das License Manager Tool und melden Sie sich an. Laden Sie den Schlüssel von Computer A in den Online Firmen‐Lizenzpool hoch.
- **2.** Starten Sie auf Computer B das License Manager Tool und melden Sie sich mit der gleichen GRAPHISOFT‐ID an, die Sie auch zum Hochladen verwendet hatten. Laden Sie anschließend den gleichen Schlüssel auf Computer B herunter.

*Siehe Upload eines Software‐Schlüssels in den Firmen‐[Lizenzpool](#page-18-0) und [Download](#page-16-0) eines Software‐ Schlüssels aus dem Firmen‐[Lizenzpool.](#page-16-0)*

# **Ich habe meinen Hardware‐Schlüssel verloren. Was kann ich tun?**

Wenden Sie sich an Ihren Distributor, um einen anderen Hardware‐Schlüssel zu erhalten oder den Hardware‐Schlüssel durch einen Software‐Schlüssel zu ersetzen. Sie müssen die Seriennummer des verlorenen Hardware‐Schlüssels angeben.

# **Ich hatte einen Software‐Schlüssel heruntergeladen, aber die Festplatte meines Computers ist kaputt. Was kann ich tun?**

Wenden Sie sich an Ihren Distributor, um einen anderen Software‐Schlüssel zu erhalten. Sie müssen die ID des fehlenden Software‐Schlüssels eingeben (des Schlüssels, der auf den mittlerweile defekten Computer heruntergeladen wurde). Sie finden diese Information für alle Software‐Schlüssel, indem Sie im Firmen‐Lizenzpool das Feld "Schutzschlüssel‐ID" überprüfen.

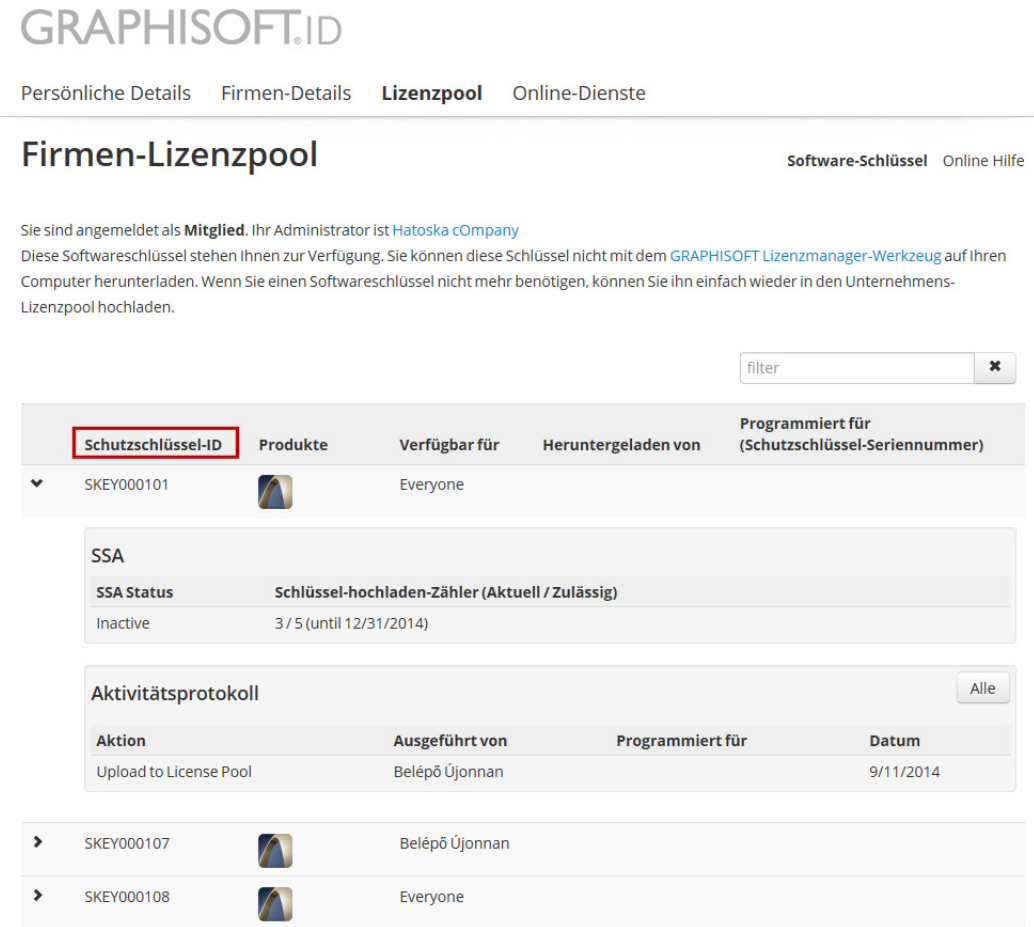

### **Warum kann ich meine geborgte Lizenz im License Manager Tool nicht sehen?**

Das License Manager Tool verwaltet keine geborgten Lizenzen, und es werden Ihnen keine solchen Lizenzen aufgelistet. Zum Anzeigen der Informationen zu geborgten Lizenzen wechseln Sie zu **Lizenzinformationen** im ArchiCAD Hilfemenü.

*Weitere Informationen hierzu finden Sie im Hilfe‐Center unter: [http://helpcenter.graphisoft.com](http://helpcenter.graphisoft.com/).*

# <span id="page-29-0"></span>**Verwalten von Lizenzen über den Unternehmens‐Lizenzpool**

Der Online Firmen‐Lizenzpool ist über die GRAPHISOFT‐ID‐Website unter *<http://graphisoftid.graphisoft.com> verfügbar.*

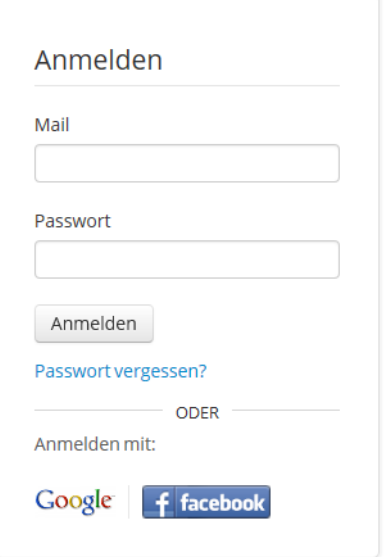

#### *Weitere Informationen über GRAPHISOFT‐ID finden Sie im Hilfe‐Center unter: [http://helpcenter.graphisoft.com/technotes/setup/graphisoft](http://helpcenter.graphisoft.com/technotes/setup/graphisoft-id)‐id.*

Je nach Ihren Berechtigungen können Sie den Firmen‐Lizenzpool verwenden, um die Liste der Hardware‐ und Software‐Schlüssel Ihrer Firma anzuzeigen. Außerdem können Sie festlegen, welche Software‐Schlüssel bestimmten Firmen in Ihrer Firma zugewiesen sein sollen.

Zur Verwendung des Firmen‐Lizenzpools melden Sie sich zunächst bei der GRAPHISOFT‐ID‐ Website an.

Klicken Sie anschließend auf den **Lizenzpool**.

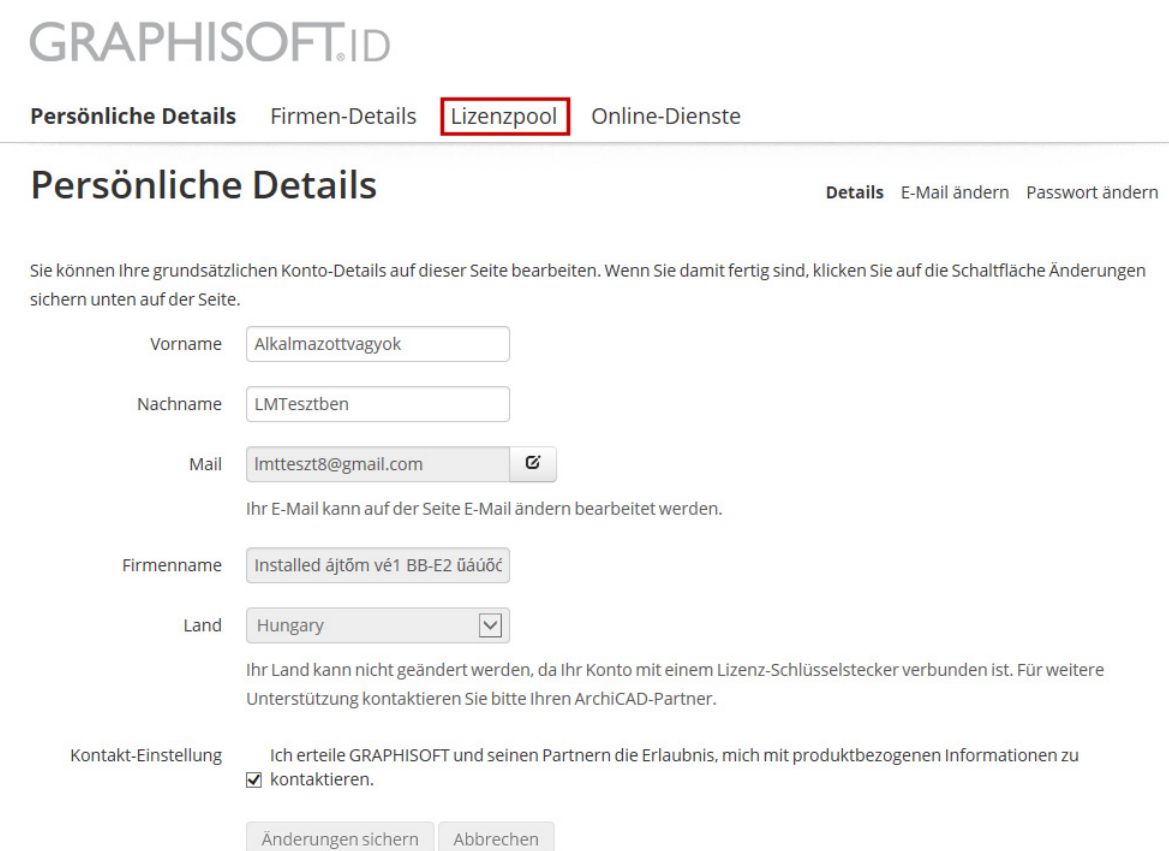

Ihre Ansicht des Firmen‐Lizenzpools und der damit verfügbaren Funktionen hängt davon ab, ob Sie Administrator oder Mitglied der GRAPHISOFT‐ID‐Website sind.

# <span id="page-31-0"></span>**Wenn Sie als Administrator der GRAPHISOFT‐ID‐Website angemeldet sind**

#### **Was Sie auf der Lizenzpool‐Seite sehen:**

Klicken Sie auf **Software‐Schlüssel** oder **Hardware‐Schlüssel**, um Informationen zu diesen Arten von Schlüsseln Ihrer Firma anzuzeigen.

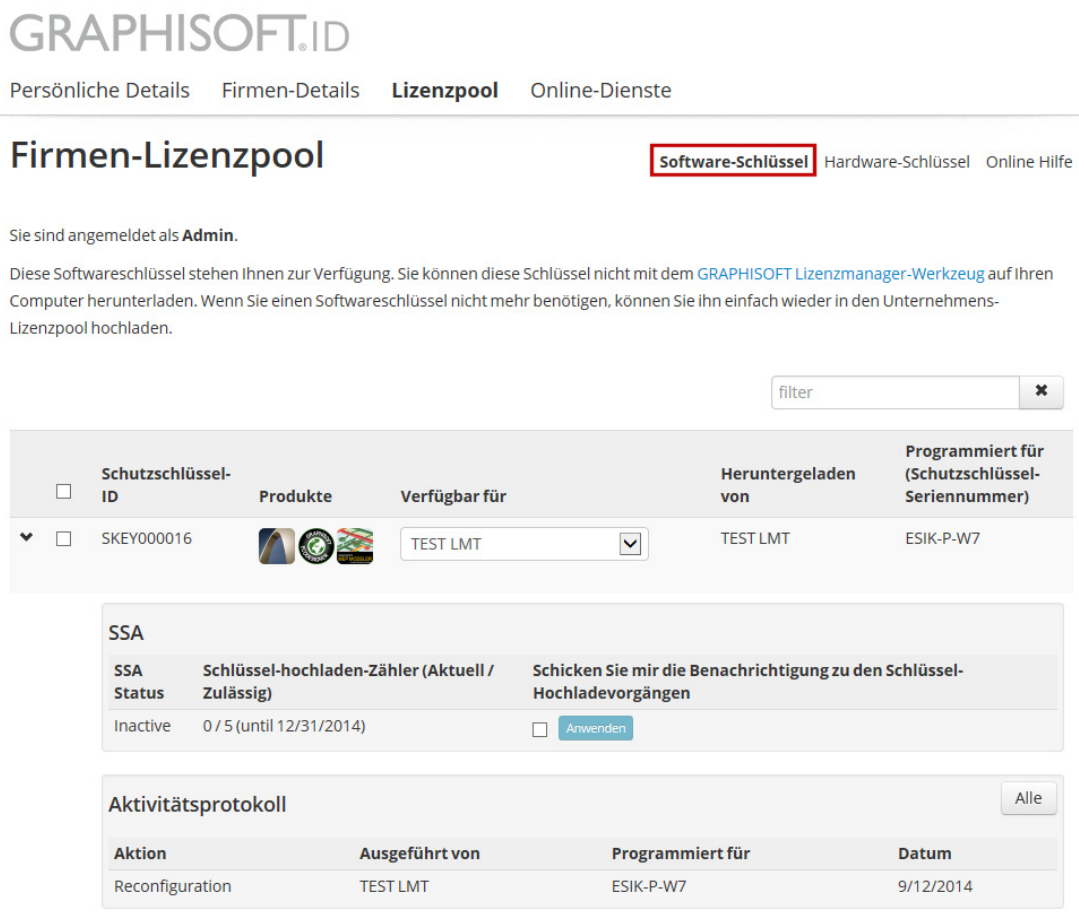

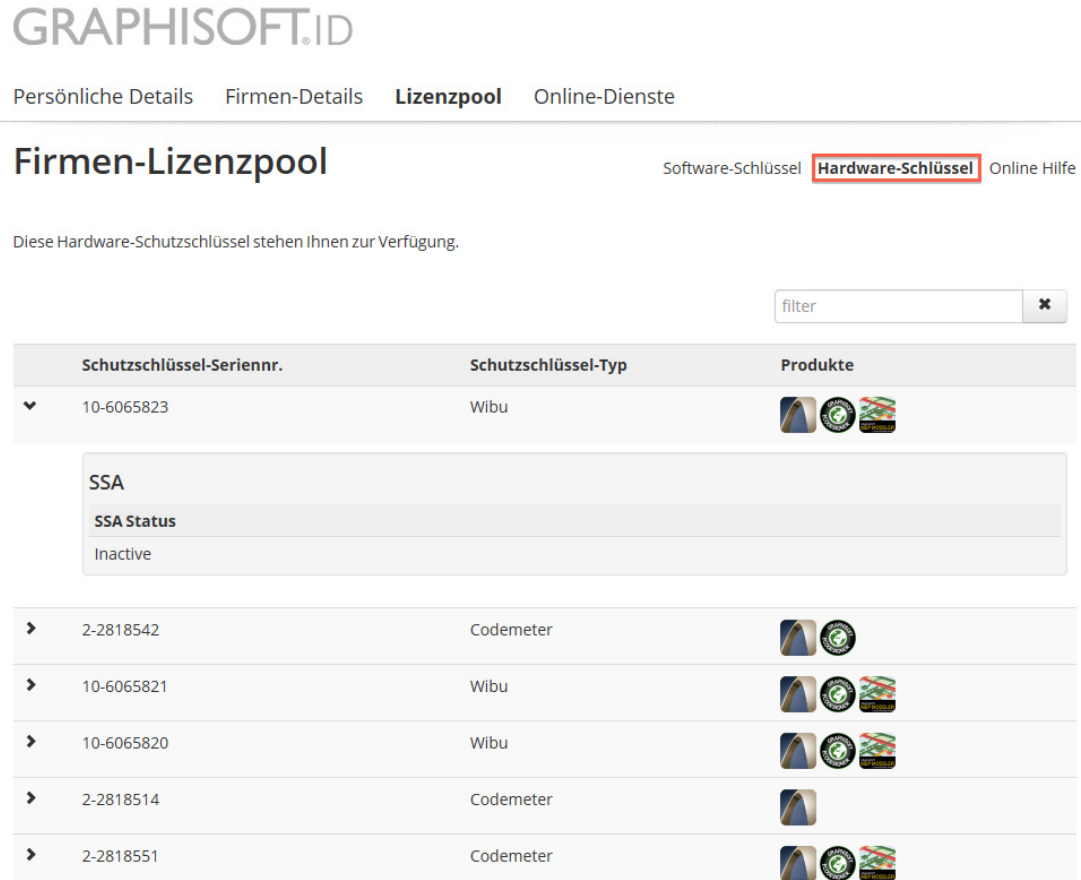

#### **Was Sie tun können:**

- Anzeigen des Schutzschlüssel‐Inhalts (für Hardware‐ und Software‐Schlüssel), Status und Position herunterladen (nur Software‐Schlüssel) und Name des Benutzers, dem der Schlüssel zugewiesen wurde (nur Software‐Schlüssel)
- Zuweisen eines Software‐Schlüssels zu einem Benutzer

# <span id="page-33-0"></span>**Wenn Sie als Mitglied der GRAPHISOFT‐ID‐Website angemeldet sind**

#### **Was Sie auf der Lizenzpool‐Seite sehen:**

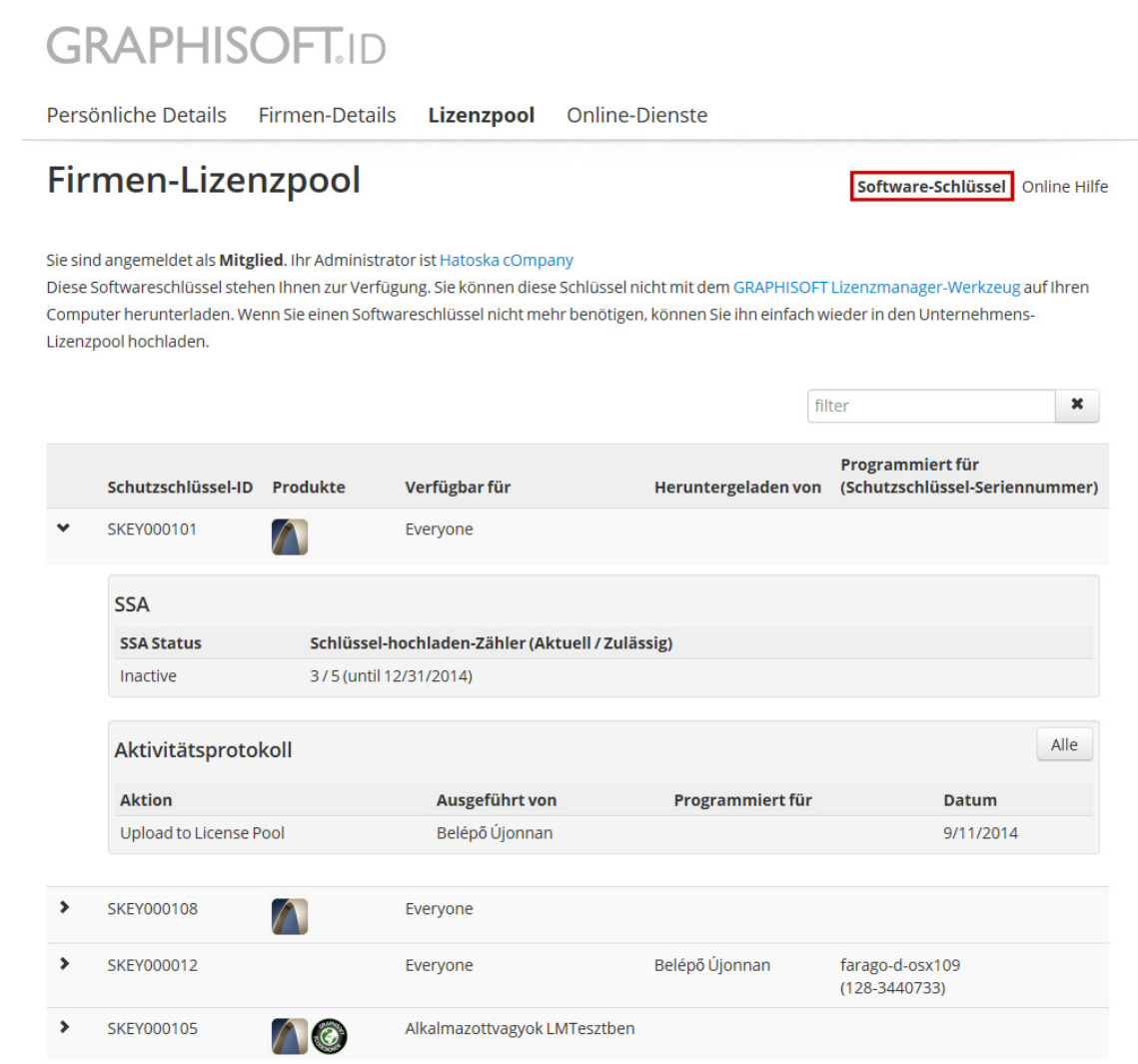

#### **Was Sie tun können:**

Für alle Software‐Schlüssel, auf die Sie Zugriff haben:

• Anzeigen des Lizenzschlüssel‐Inhalts, Herunterladen von Status und Position sowie den Namen des Benutzers, dem der Schlüssel zugewiesen wurde

# <span id="page-34-0"></span>**Firmenlizenz‐Verwaltung: Nutzungsfälle**

### **Ein‐Mann‐Büro mit einzelnem Software‐Schlüssel**

**Empfehlung:** Eine Person ist zuständig für die Verwaltung der Schlüssel.

Der Benutzer hat eine einzige GRAPHISOFT‐ID mit Administrator‐Berechtigungen. Er/sie verwendet diese GRAPHISOFT‐ID zur Anmeldung beim License Manager Tool. Anschließend kann der Benutzer die Lizenzschlüssel für den Computer des Endbenutzers vom Firmen‐Lizenzpool herunterladen bzw. dorthin hochladen.

### **Kleine Firma mit mehreren einzelnen Software‐Schlüsseln**

#### **Szenario 1**

Das Firmen‐Management und die Mitarbeiter arbeiten in einer informellen Atmosphäre, bei der alle Schlüssel allen Mitarbeitern zur Verfügung stehen.

**Empfehlung:** Alle Benutzer sind an der Verwaltung der Schlüssel beteiligt und verwenden eine einzige GRAPHISOFT‐ID mit Administrator‐Berechtigungen.

Alle Mitarbeiter und Manager verwenden die gleiche Administrator‐GRAPHISOFT‐ID zur Anmeldung beim License Manager Tool. Anschließend können die Benutzer alle Software‐ Schlüssel für ihre Computer vom Firmen‐Lizenzpool herunterladen bzw. dorthin hochladen. Der Firmen‐Lizenzpool zeigt den Status aller Software‐Schlüssel im Besitz der Firma an.

#### **Szenario 2**

Das Firmen‐Management möchte nicht, dass alle Mitarbeiter an der Verwaltung der Software‐ Schlüssel beteiligt sind.

**Empfehlung:** Zwei Stufen des GRAPHISOFT‐ID‐Zugriffs: Administrator (für die Manager) und Mitglieder (jeder Mitarbeiter hat seine/ihre eigene GRAPHISOFT‐ID).

Über den Firmen‐Lizenzpool weist der Administrator diese Schlüssel bestimmten Benutzern zu.

Die Mitarbeiter melden sich mit Ihrer GRAPHISOFT‐ID beim License Manager Tool an. Anschließend können sie die verfügbaren Software‐Schlüssel für ihre Computer vom Firmen‐Lizenzpool herunterladen bzw. dorthin hochladen.

# **Große Firmen mit NET und einzelnen Software‐Schlüsseln**

Bei diesem Szenario möchte das Management nicht, dass einzelne Benutzer an der Verwaltung der NET‐Schlüssel beteiligt sind.

**Empfehlung:** Zwei Stufen des GRAPHISOFT‐ID‐Zugriffs: Administrator (für die Manager) und Mitglieder (jeder Mitarbeiter hat seine/ihre eigene GRAPHISOFT‐ID).

Die Programmierung und Verwaltung der **NET‐Software‐Schlüssel** wird vom Administrator durchgeführt.

- Im Firmen‐Lizenzpool muss der NET‐Schlüssel dem Administrator zugewiesen sein.
- Auf dem Schlüssel‐Server verwendet der Administrator das License Manager Tool zum Herunterladen des NET‐Schlüssels aus dem Lizenzpool.

Über den Firmen‐Lizenzpool weist der Administrator **einzelne Software‐Schlüssel** bestimmten Benutzern zu.

Die Mitarbeiter melden sich mit Ihrer GRAPHISOFT‐ID beim License Manager Tool an. Anschließend können sie die verfügbaren Software‐Schlüssel für ihre Computer vom Firmen‐ Lizenzpool herunterladen bzw. dorthin hochladen.